#### MANAGEMENT SOUTH FLORIDA **WATER** DISTRICT

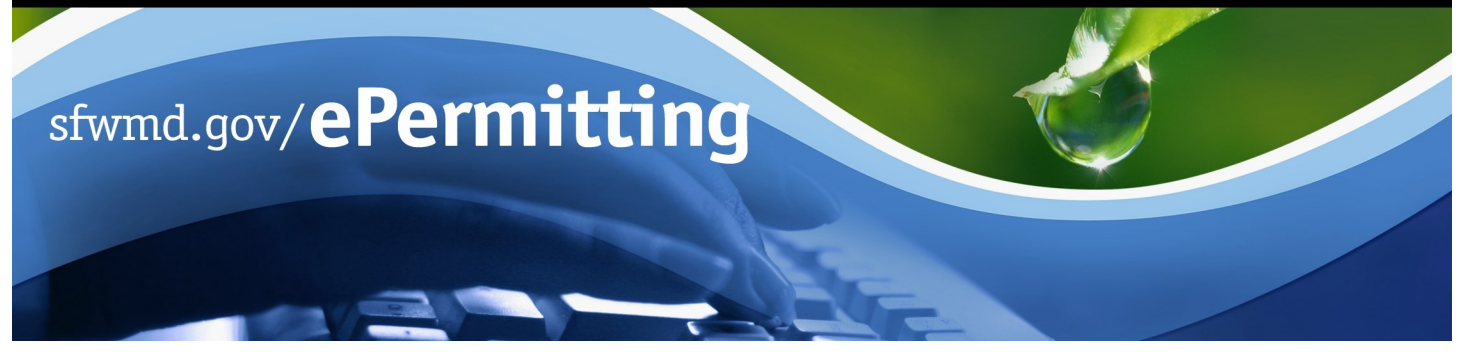

# **Application/Permit Records Search**

Searching the permit database allows for the review of application/permit records, including applications received, under review and previously issued, based on a variety of chosen criteria.

To begin the search process, type [www.sfwmd.gov/ePermitting](http://www.sfwmd.gov/ePermitting) in the address bar, which will bring you directly to the **ePermitting Home** page.

An ePermitting account is not required to search for records.

For additional information or if you have any questions, please contact us at [epermits@sfwmd.gov.](mailto:epermits@sfwmd.gov)

#### **Viewing Records**

- 1. Click the **Application/Permit** link.
- 2. Enter search criteria (fields denoted with a red (\*) asterisk next to them are required).
- 3. Click **Search Records**.

**Helpful hint:** Insert **%** as a wildcard in the Permit #, Project Name, Company Name or Last Name field to provide a broader search. For example, entering 50-00004-**%** versus 50-00004-W will allow for all related permits to be included in the search. The **%** wildcard can be used liberally when uncertain of spelling, project or applicant name. For instance, typing a project name as *%SCHOOL%* will provide a list of all projects that include the word "School" in the project name.

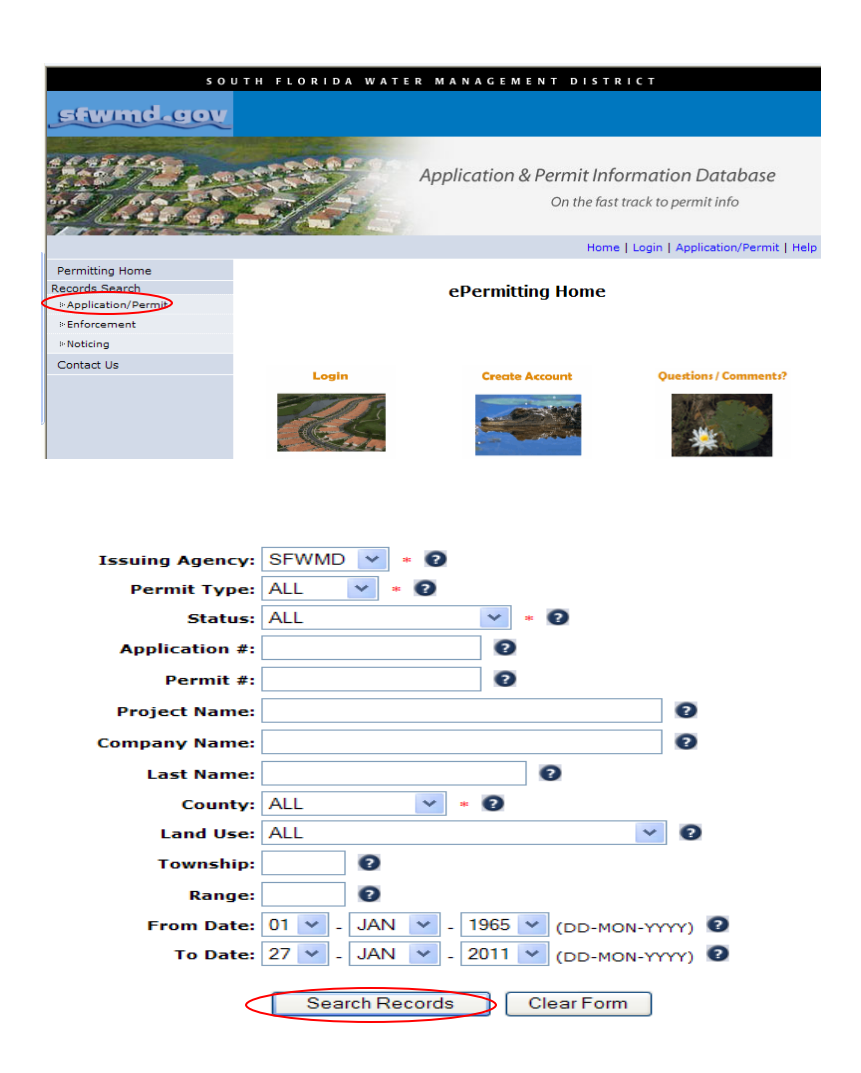

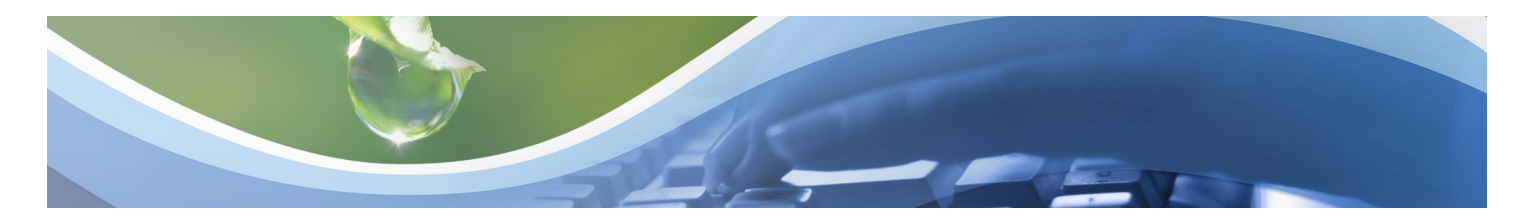

### **Viewing Records (continued)**

- 4. Click on the **Application #** link.
- 5. Click on the applicable **Folder(s)**.
- 6. Click on the applicable **PDF File(s)**.
- 7. Review, print or save file.
- 8. Click the **X red box** located in the top right-hand corner of the screen to close the file.
- 9. Click the **Close Me** button.
- 10. Click the **Yes** button.
- 11. Click the **New Search** link to begin a new search.

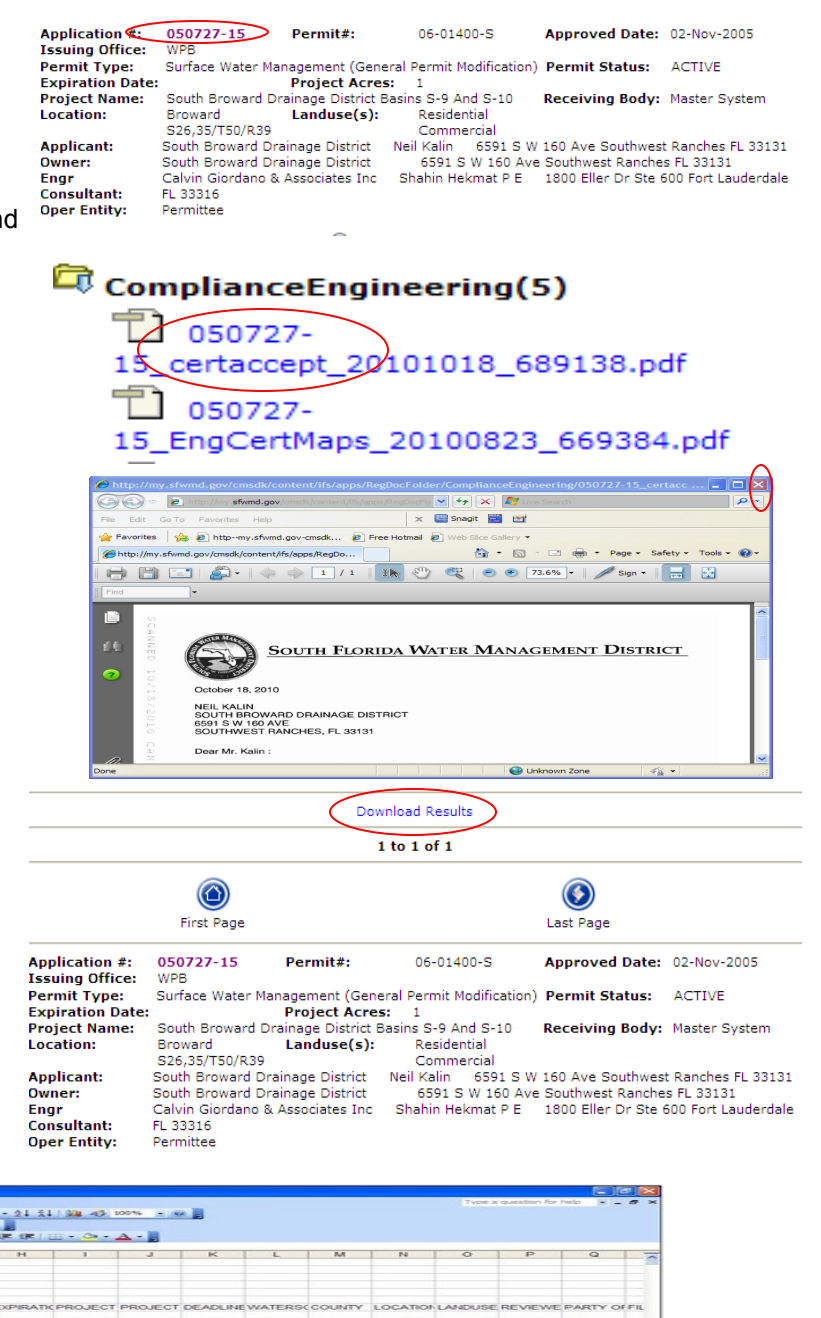

### **Download Results to Excel**

- 1. Click the **Download Results** link at the top of the page.
- 2. Click the **Open** button when the File Download dialog box appears.

**Note:** This option provides a Microsoft Excel spreadsheet that can easily be sorted based on your specifications.

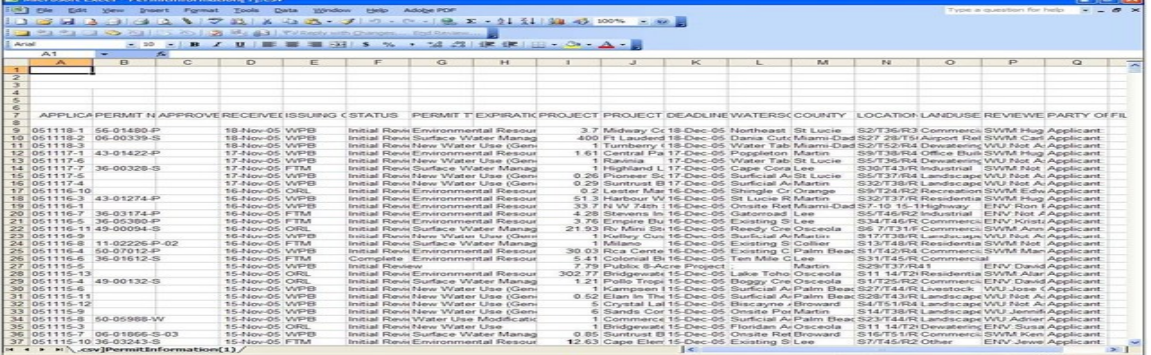

#### MANAGEMENT SOUTH FLORIDA **WATER** DISTRICT

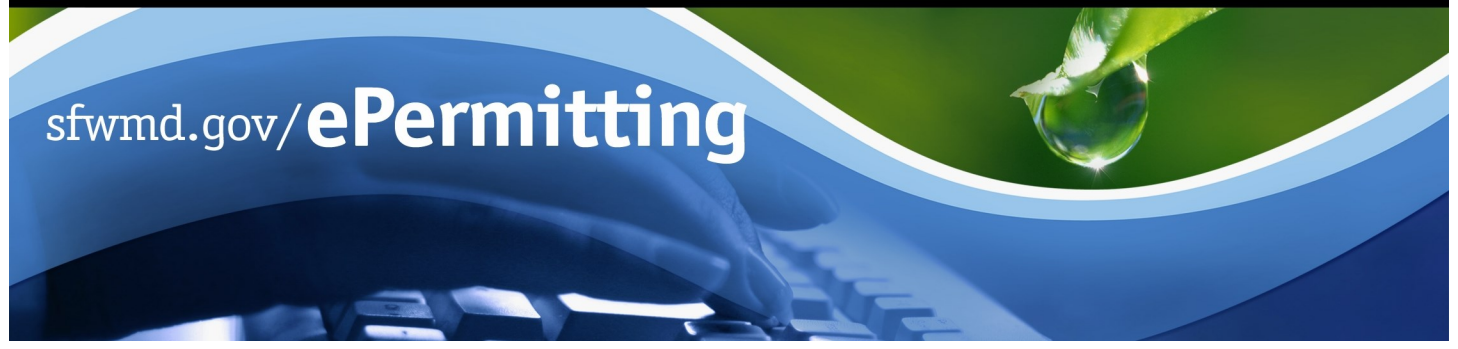

## **View Permit Coverage and Information Using ArcGIS**

The Regulation Permitting Web Application was developed to provide web-based access and search functionality of Regulatory Permits. Searching the permit database allows for the review of application/permit records, including applications received, under review and previously issued, based on a variety of chosen criteria.

 To begin the search process, type [www.sfwmd.gov/ePermitting](http://www.sfwmd.gov/ePermitting) in the address bar which will bring you directly to the **ePermitting Home** page. An ePermitting account is not required to search for records.

For additional information or if you have any questions, please contact us at [epermits@sfwmd.gov.](mailto:epermits@sfwmd.gov)

- 1. Click the **Application/Permit** search link.
- 2. Enter **search criteria** (i.e. application and/or permit number).
- 3. Click the **Search Records** button**.**
- 5. Once the application/permit information appears, click on the **View in Map** hyperlink. The map will then load the parcel/information through ArcGIS.

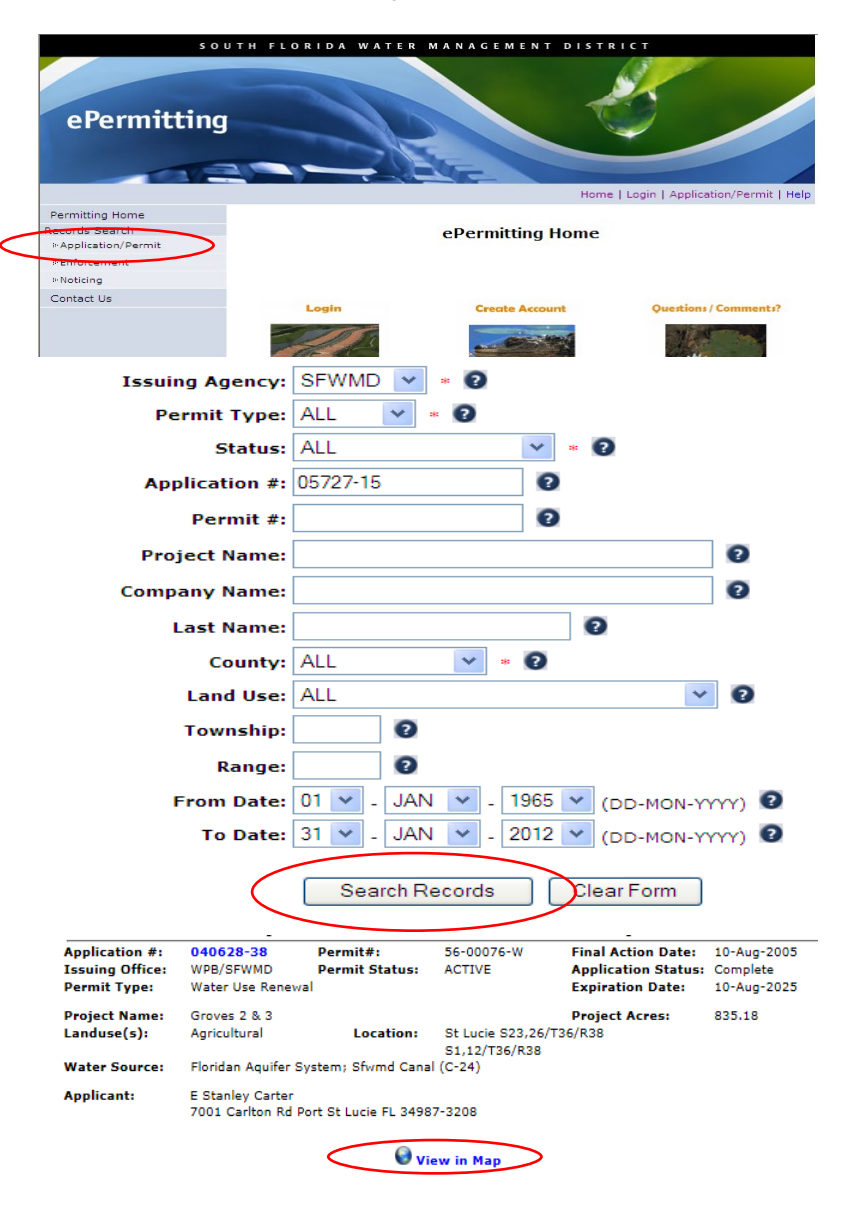

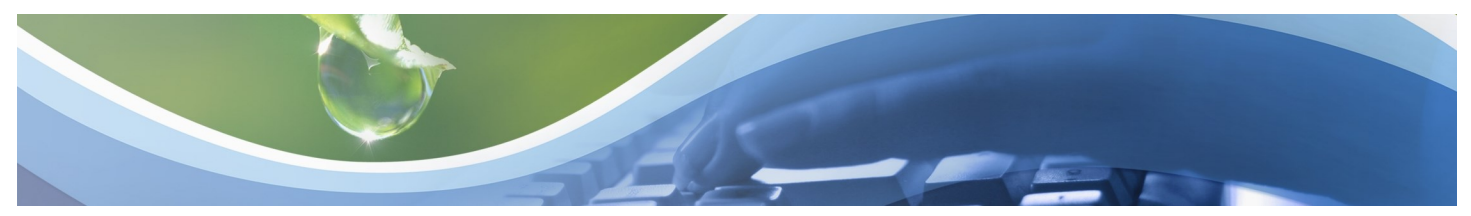

## **View Permit Coverage and Information Using ArcGIS**

There are three widgets in ArcGIS:

- Search: Allows users to search application/permit information. (This will automatically bring up the parcel/ information of the original application/ permit you searched for while opening ArcGIS including the ePermitting hyperlink to view files.)
- Legend: Key symbols on the map.
- Layer List: Regulation operational data layers.
- 5. Click **+/-** to zoom in and out of map.
- 6. **Check/uncheck** boxes in the layer widget to turn on/off additional data layers. To best view permit data, turn off all unnecessary layers.
- 7. Once in the data layer, you can search for additional applications and/or permits by **Value** under the Search widget by typing the application and/or permit number in the applicable field.
- 8. Click **Search**.
- 9. You can also search by address, city etc. by entering it at the search function at the top of map.

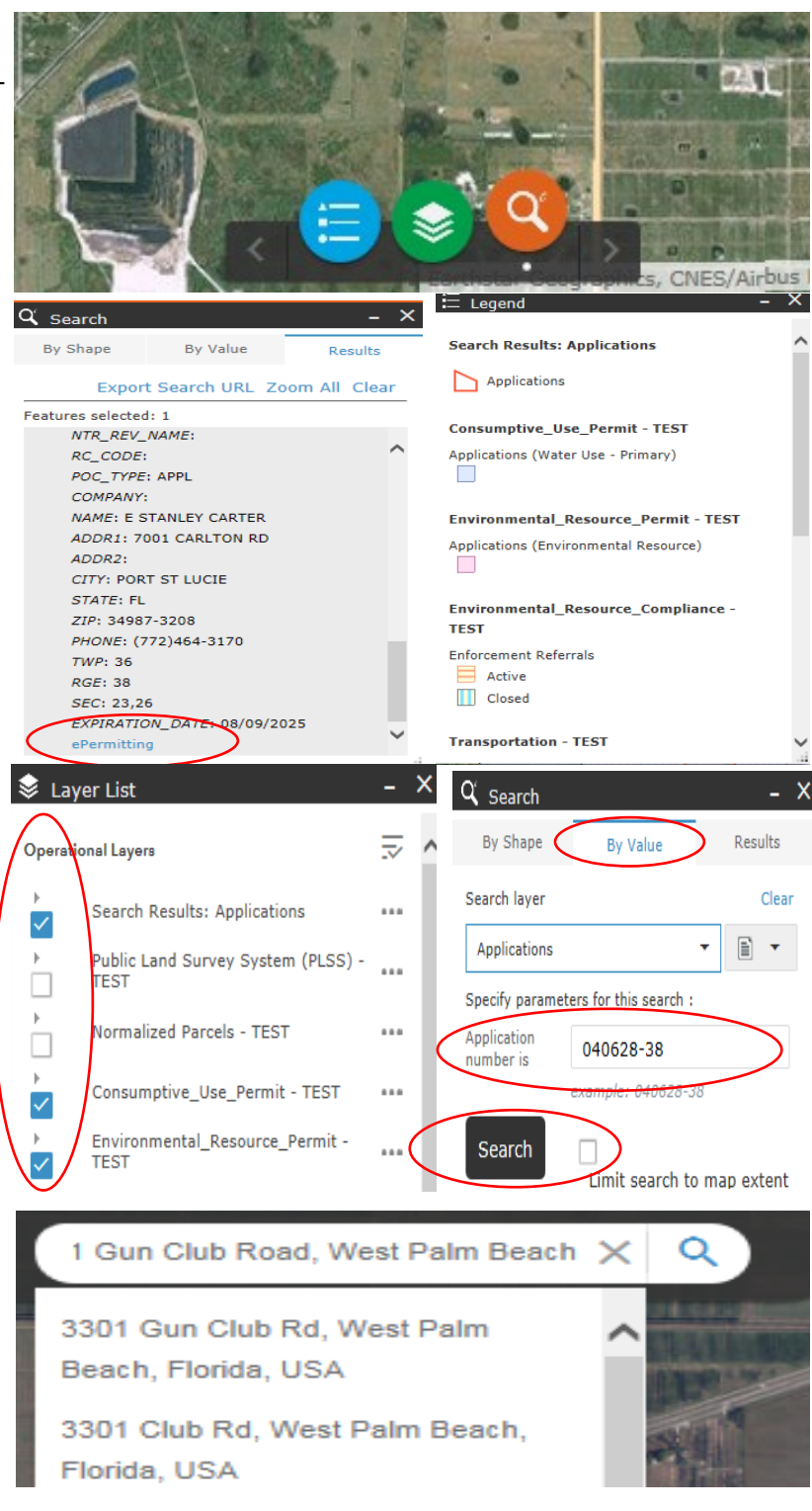

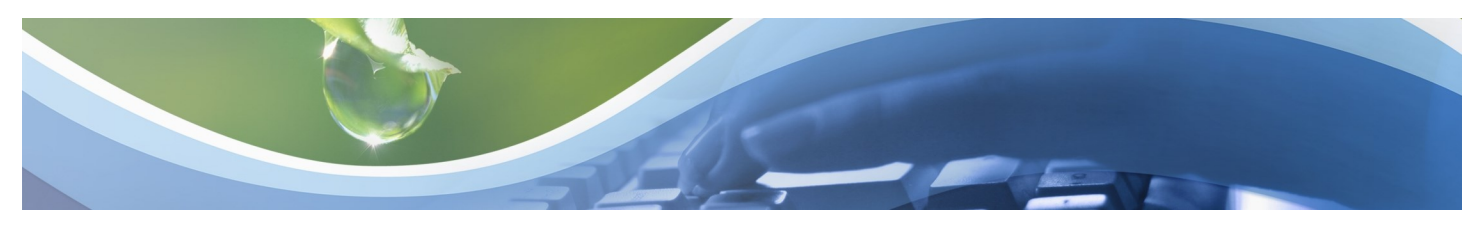

## **View Permit Coverage and Information Using ArcGIS**

- 10. To view files, click on the **ePermitting** hyperlink under the results layer in the search widget.
- 11. Click on the **application number** (hyperlink).
- 12. Click on applicable **Folder(s)** and click on **individual pdf documents** to open, review, print or save.
- 13. To **exit** the ePermitting database, click on the **X** in the top right-hand corner of the screen.

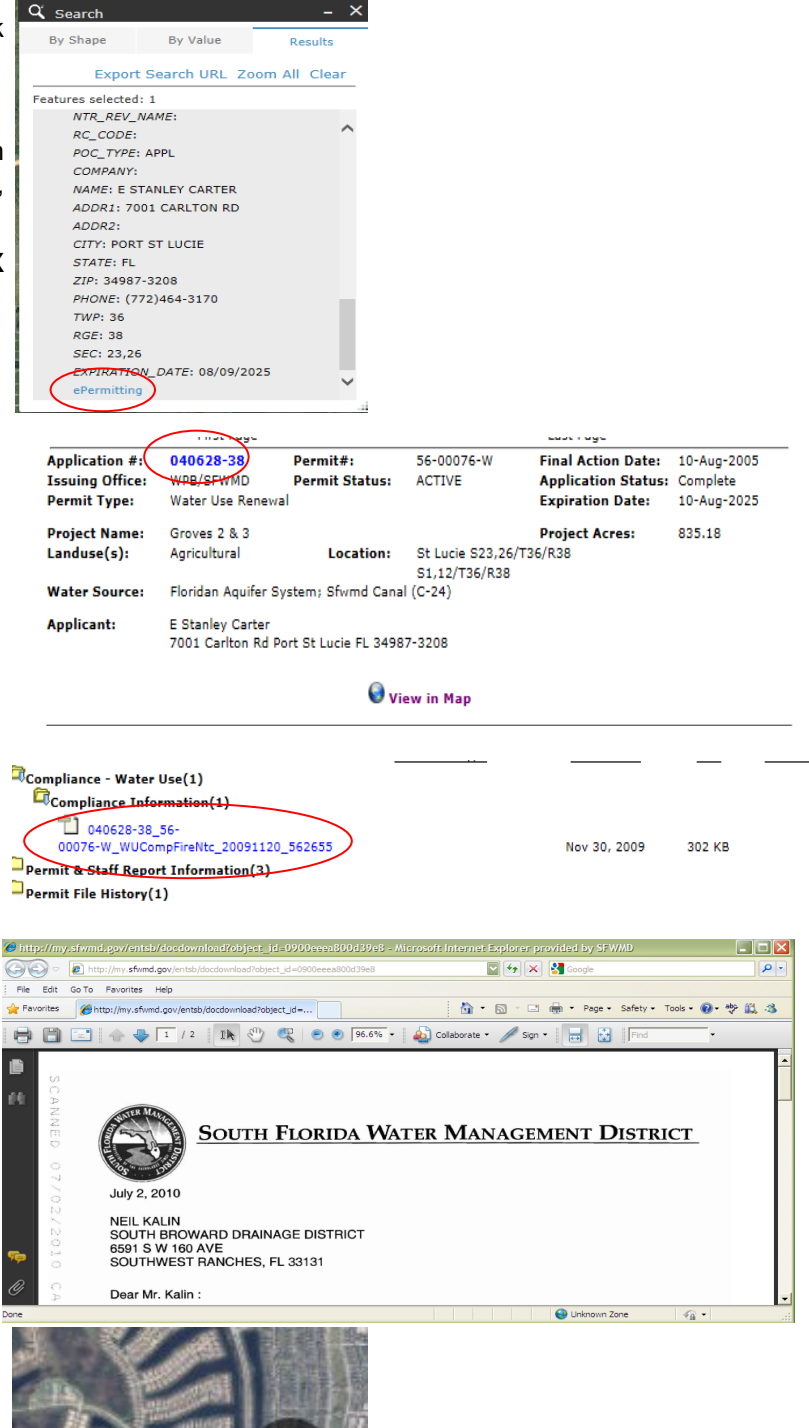

**Note**: You can access the ArcGIS help document by clicking on the button located at the bottom right of the map: